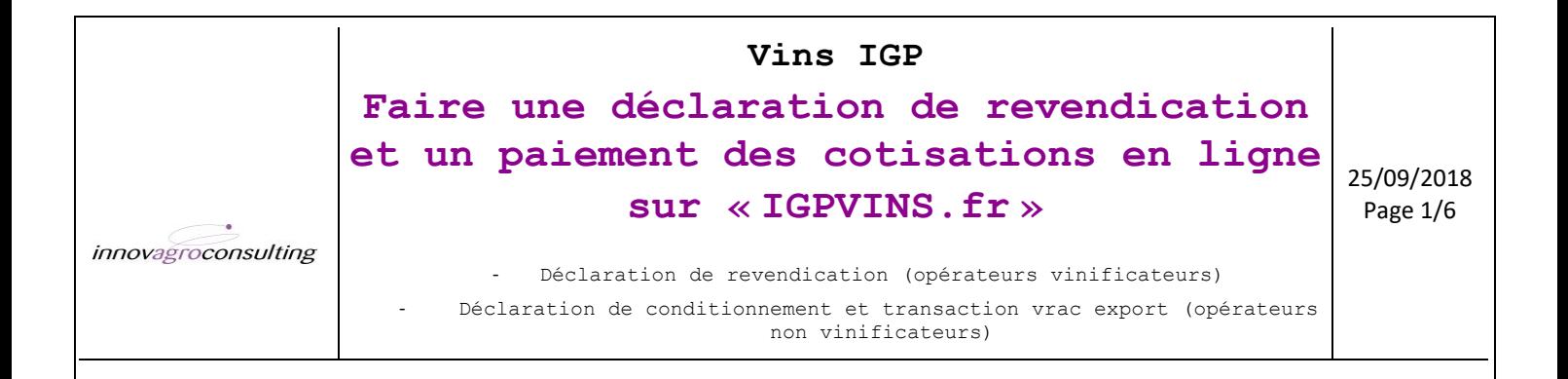

## **1. ACCEDEZ A VOTRE ESPACE**

- 1. Aller sur <http://www.igpvins.fr/>
- 2. Identifiez-vous avec votre Login et votre MDP que vous trouverez le cas échéant dans le corps du mail envoyé avec ce document en pièce jointe (si c'est votre première connexion).

Vous accédez ainsi à votre espace personnel où vous pouvez visualiser vos données gérées par l'ODG.

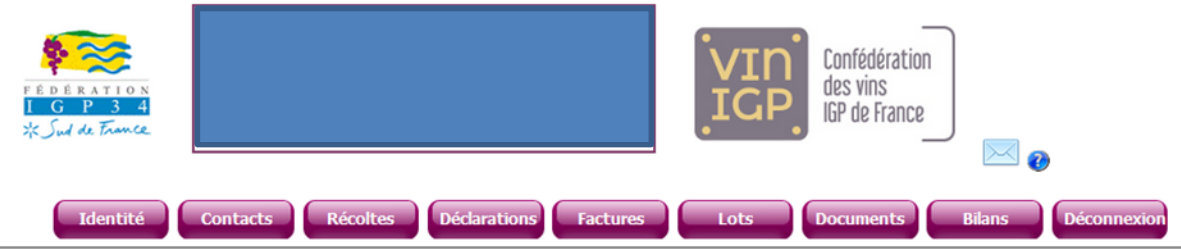

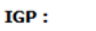

- · MC Mont Baudile
- · Pays d'Hérault · Saint-Guilhem-le-Désert

#### **Identité Opérateur**

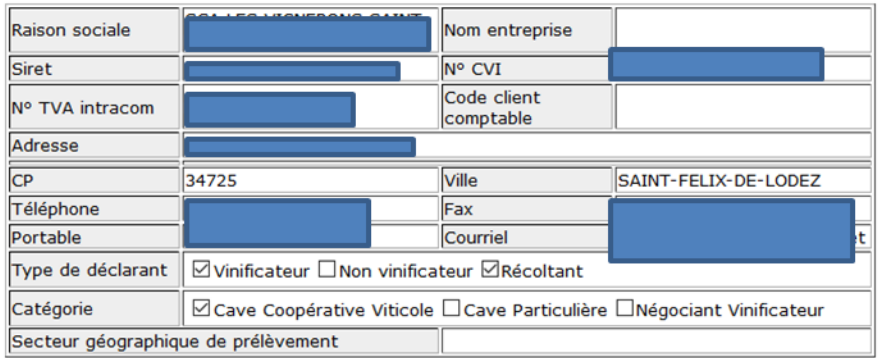

#### Activité(s)

Vinificateur

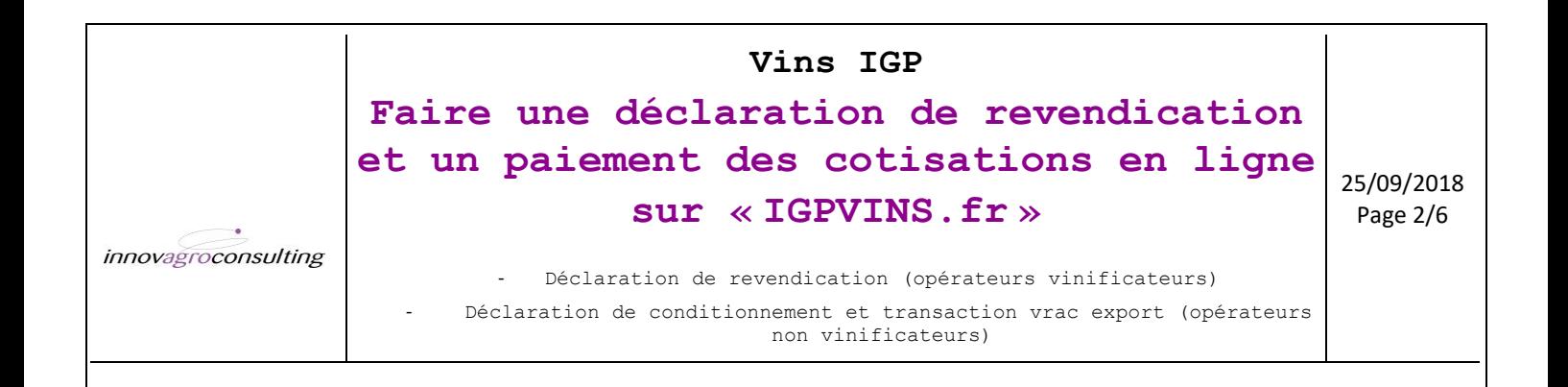

# **2. FAIRE UNE DECLARATION DE REVENDICATION EN LIGNE**

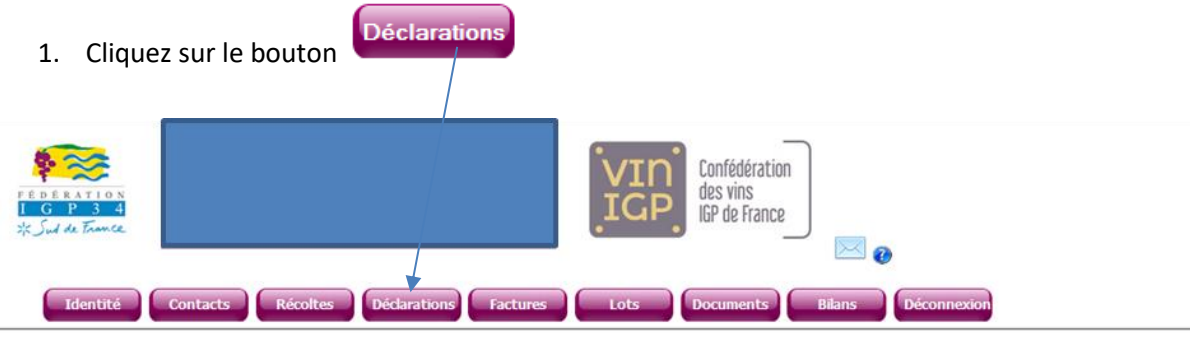

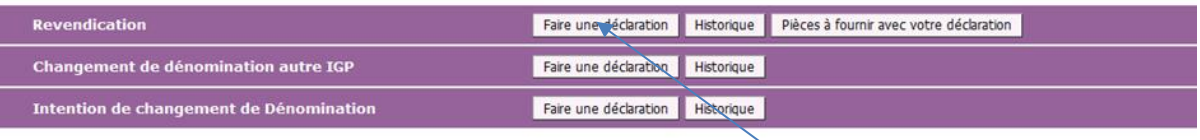

- 2. Dans la section « **OREVENDICATION** », cliquez sur « **Faire une déclaration** »
- 3. Dans la fenêtre pop-up, sélectionner l'IGP à revendiquer et la campagne « 2017/2018 » pour les vins du millésime 2017 et « 2018/2019 » pour les vins du millésime 2018 puis cliquez sur « **Valider** »

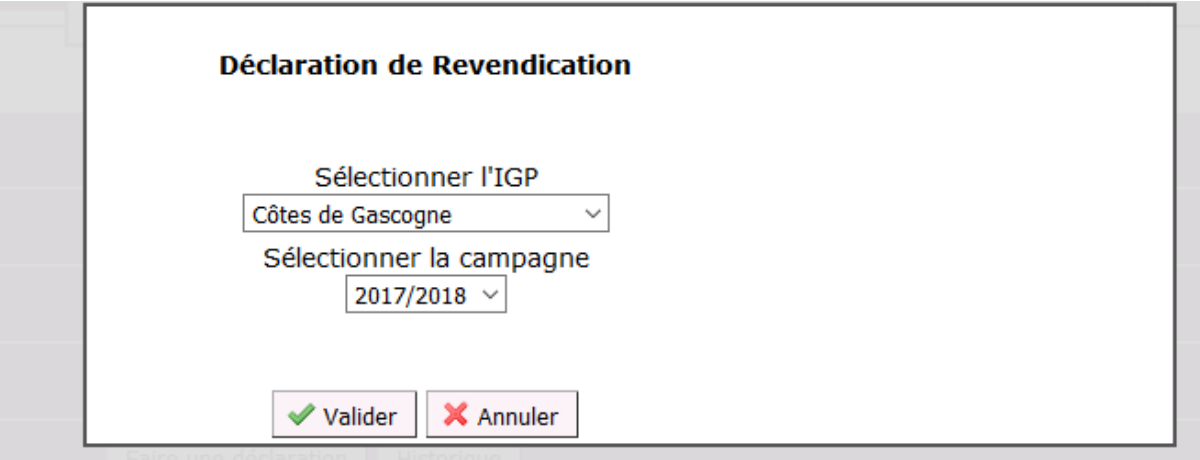

- 4. La fenêtre « **Déclaration de Revendication** » s'ouvre (voir en page 3).
- 5. Renseignez le type de déclaration : partielle ou totale (totale = déclaration unique pour la campagne) et indiquez s'il s'agit de vin primeur.
- 6. Si le prélèvement doit être effectué dans un autre site que celui du siège social, merci de sélectionner le site d'entreposage des lots, ou saisissez un nouveau site en cliquant sur « **Ajouter** ».
- 7. Indiquez la date de dépôt de déclaration (date du jour renseignée par défaut)
- 8. Indiquez dans la case « Observations » par exemple la **date de contrôle souhaitée**, si vous en avez une, en vous référant au calendrier des contrôles de la campagne en cours..

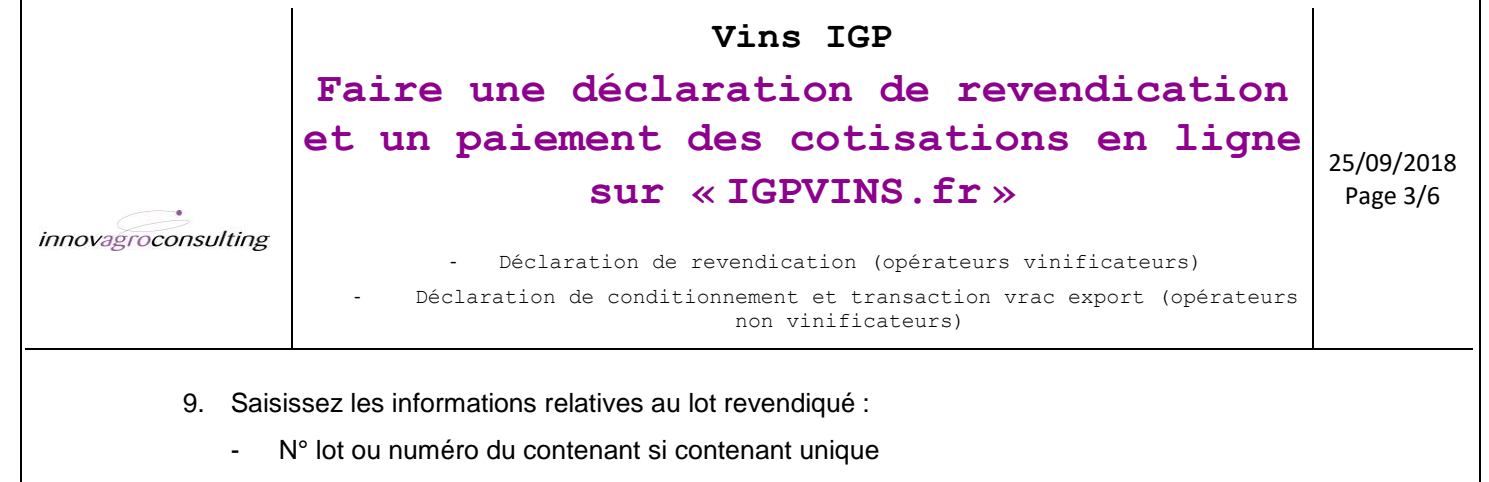

- Logement : numéro(s) ou référence(s) du ou des logements du vin revendiqué.
- **Millésime**
- Couleur : en blanc, bien choisir « moelleux/doux » le cas échéant si le type de vin est pertinet pour l'IGP
- Cépage(s) : **uniquement pour les vins revendiqués en mono-cépage, bi-cépages ou tri-cépages** => jusqu'à 3 cépages possibles, à inscrire par ordre d'importance. Si pas de mention de cépage(s) cela signifie que c'est un vin d'assemblage ou un vin pour laquelle la mention du(des) cépage(s) ne sera pas indiquée sur l'étiquetage ou sur le contrat dans le cadre d'une vente en vrac.
- Volume du lot (en hl),
- Degré alcool : indication facultative car analyse réalisée par ailleurs par nos soins
- et, précision **OBLIGATOIRE**, **destination du lot** : vrac France (VF), vrac export (VHF = vrac Hors France), conditionnement par vos soins (B) ou élevage (E) si le vin est notamment destiné à un élevage en barriques.

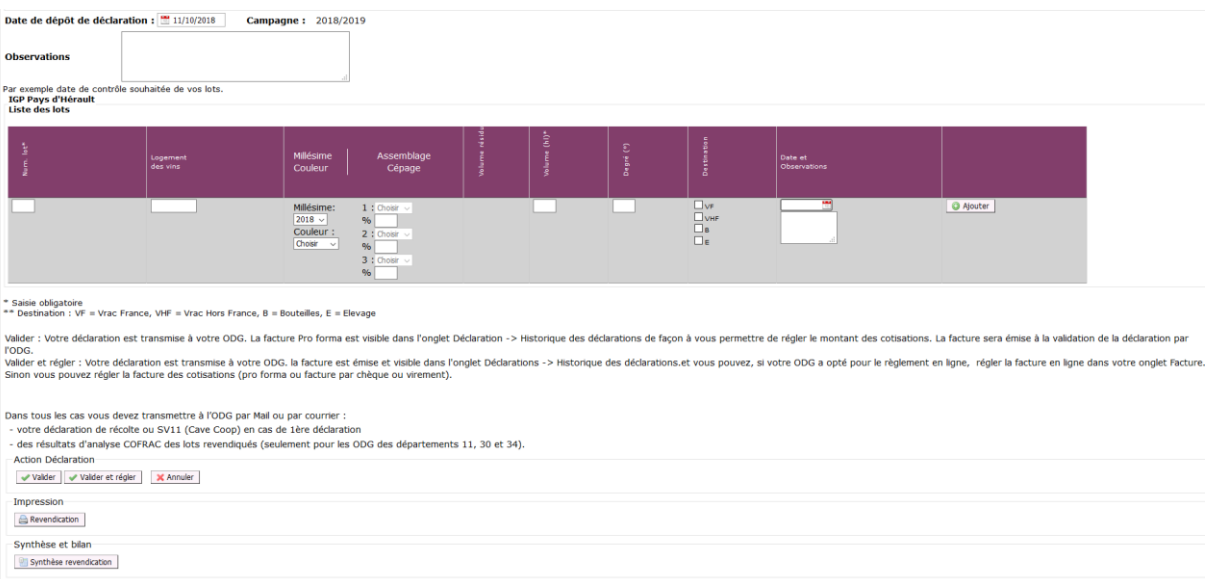

10. Lorsque tous les lots que vous voulez déclarer sont saisis allez en bas du formulaire de déclaration.

### puis cliquez sur « **Ajouter** ». **Vous pouvez ajouter plusieurs lots.**

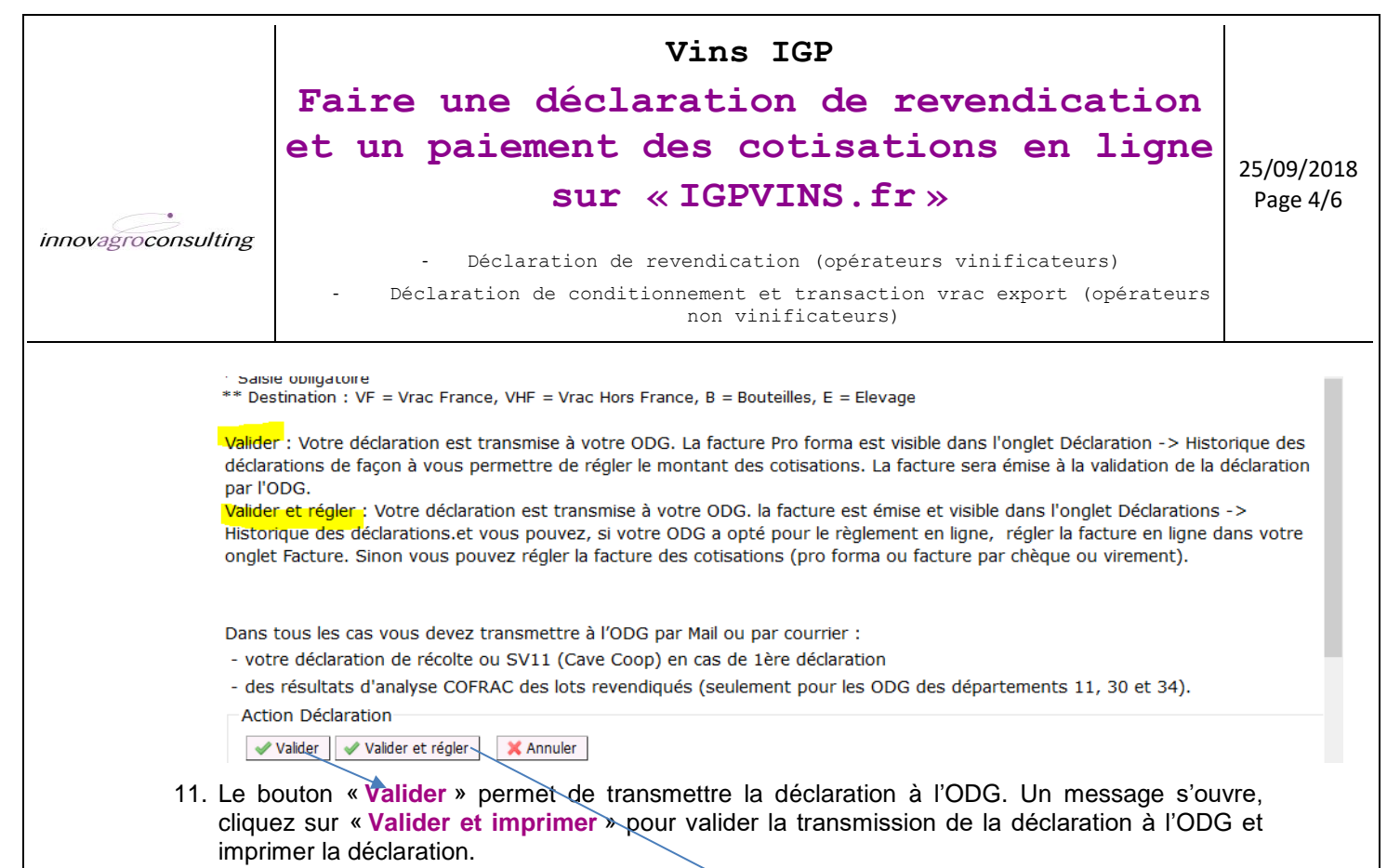

**Si vous préférez continuer à régler par chèque, il vous faudra envoyez, au Syndicat/ODG, par courrier, le règlement accompagné de la facture Pro forma téléchargeable dans l'historique des déclarations au regard de la déclaration que vous venez de transmettre.**

### **3. REGLER VOS COTISATIONS EN LIGNE**

1. Si vous optez pour le règlement en ligne (par CB ou prélèvement), le bouton « **Valider et régler**» permet de transmettre la déclaration à l'ODG et d'émettre la facture qui sera visible dans l'historique des déclarations (Impression pdf) et dans l'onglet factures dans lequel vous pouvez régler la déclaration en ligne.

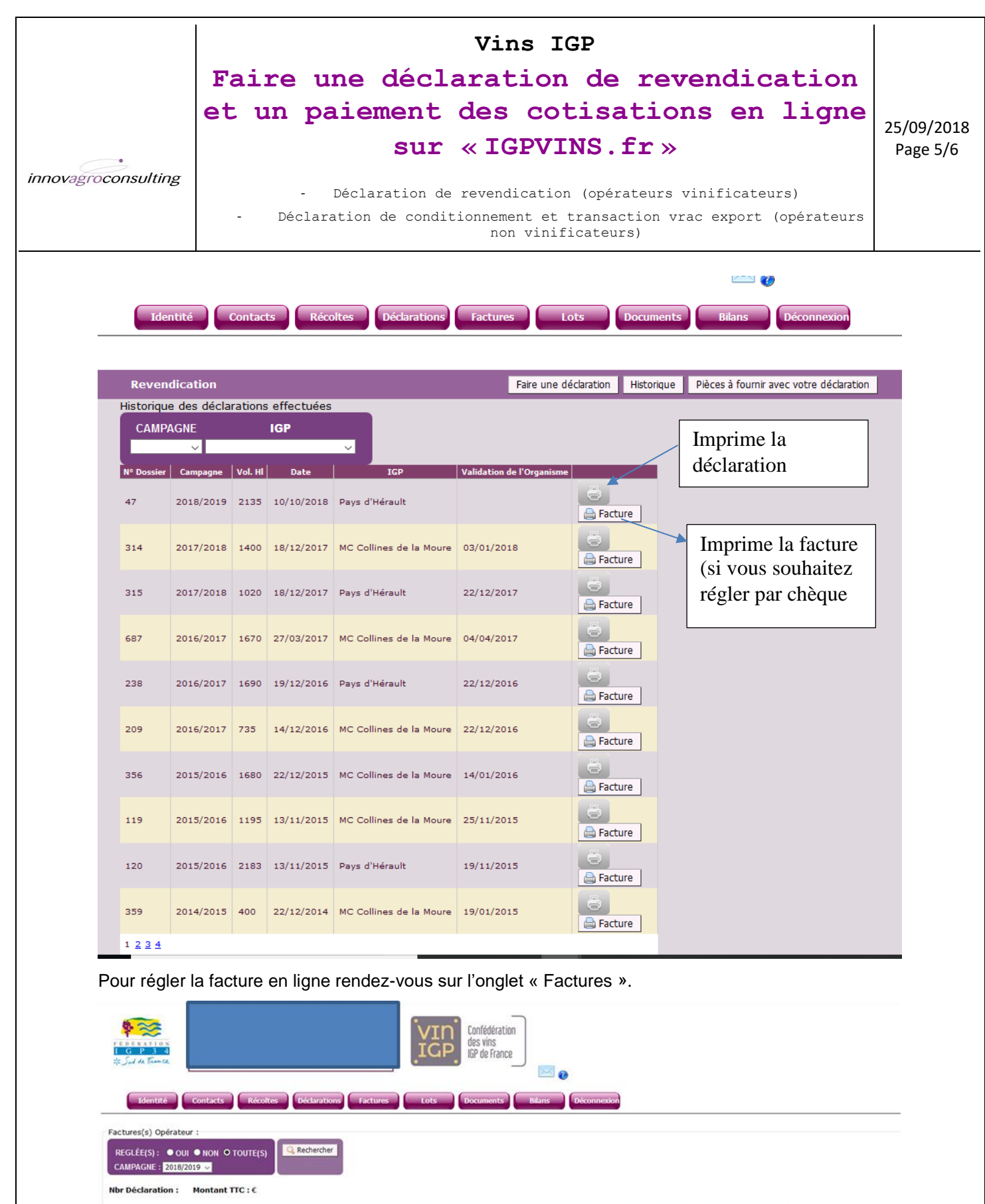

 $\begin{array}{c|c} N^0 & \text{Type} \\ \hline \text{Dosster} & \text{Type} \end{array}$ .<br>Pays d'Hérault 717.33 2018/2019 17/10/2018 Régler en Igne | a 62 DREV 1 383,00  $0 604.69$ 112,64 MC Mont Baudile  $61$ DREV  $2153,00$  $0 \t 1474,04$ 174,24 1 648,28 2018/2019 17/10/2018 Régler en ligne .<br>Pays d'Hérault  $\overline{1}$  55,15  $31$ PRIM 105,00  $10,40$  65,55 2018/2019 08/10/2018  $\boxed{\bigoplus}$ 

Paiement en ligne sécurisé

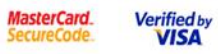

Copyright 2013 - INNOV'AGRO CONSULTING

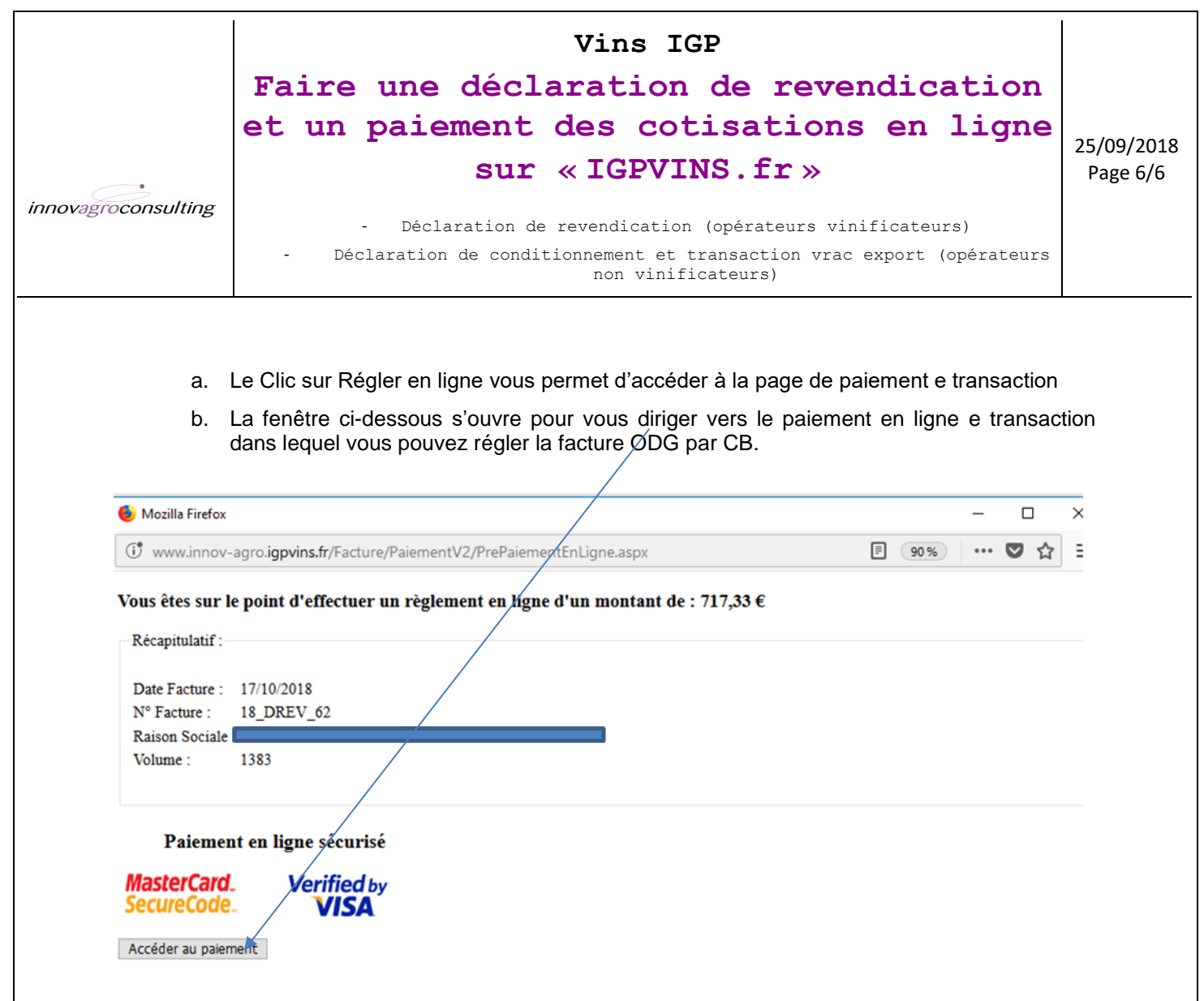

- **c.** Après avoir saisi et validé les références de votre carte de paiement **la facture émise est réglée.**
- 2. Dans cet onglet « **Factures** » de votre espace personnel, vous pouvez visualiser et éditer au format PDF et à tout moment les factures de vos déclarations de revendications.
- 3. Dans l'onglet « **Historique** » vous accédez à l'historique de vos déclarations de revendication et leurs factures.
- 4. Dans l'onglet « **Lots** » vous pourrez consultez les résultats du contrôle interne.

Vous pouvez également procéder à la télé-déclaration de vos « **Intentions de changement de dénomination IGP ou de vos déclassements en vin de France** » en cliquant sur l'onglet ad hoc de la page Déclarations.

Si besoin, nous restons à votre disposition au ……………..pour tout aide et renseignement.

**L'équipe du Syndicat/ODG**